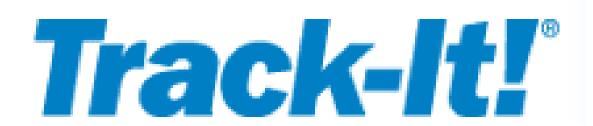

# Grambling State University Help Desk

## The Help Desk Management System

Self-Service

Offered by the Computer Information Center Grambling State University Grambling, Louisiana

### Track-It 6.5 Self-Service

Track-It 6.5 is a help desk management system that allows end-users to search for solutions for technical problems or submit on-line requests for specific services (work orders). Once a work order is submitted, Track-It also allows you to track the status of your work order.

Each work order is assigned a number making it easy to track. Depending on the nature of the request, work orders are assigned to a specific technician or go to a queue – either general (Help Desk) or specific (Telecommunications, Networking, Security). However, before a work order is submitted, the end-user is encouraged to search the *Knowledge Database* for a possible solution.

Beginning in July, any and all requests relative to the Information Resource Center should be logged through the Track-It system. Whether your request relates to telephone services or repair, email problems, computer problems, Banner problems, password resets, etc., *all* should be reported using Track-It. By using a web interface (Internet Explorer or Netscape Navigator), everyone has access to the system.

To begin, make sure that you log onto the network using <u>your</u> User ID and Password. Banner1 should be the Domain. (Press Ctrl+Alt+Del, if necessary, to log off the current user.) This information should be the same as when you are logging onto the network each morning to begin your daily activities. To start Track-It, double-click the Internet Explorer icon. In the URL address box, type: <a href="http://gsutrackit/tiweb65/selfservice">http://gsutrackit/tiweb65/selfservice</a>, the link to the Self Service Help Desk. For quick and easy reference, you will want to add this link to your Favorites list.

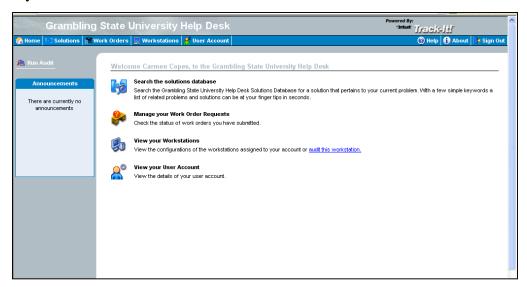

Welcome to the Grambling State University Help Desk! Notice that you are automatically logged in based on how you logged onto the network. This is where you will view and enter your work orders.

First of all, if your problem is basically a question, remember to search the Knowledge Database for a possible solution. Undoubtedly, someone has already asked your question and the solution can probably be found in the database. This method of problem solving saves time for both you and the IRC staff (technicians).

For example, you need to add additional privileges to your Banner account. Simply click the "Search the solutions database" link and type, "What do I need to do to add more privileges to my Banner account?" Click the Ask button and...

| Ask your question here                                                                                                    |                  |       |
|----------------------------------------------------------------------------------------------------|------------------|-------|
| Enter one or more questions to search the solutions data Click on the "Ask" button to begin the seach.                                                                                   | base.            |       |
| what do i need to do to add more privileges to my Banner a                                                                                                    | account 🔷        |       |
| Advanced Select Advanced for more search options                                                                                                    | •                |       |
| A Ask Suggestions New Reque                                                                                                    | est              |       |
| Title                                                                                                    | Topic            | Score |
| Banner User Request Form - needs additional privileges                                                                                                    | /Approved/Banner | 90.4% |
| If you already have a Banner account, simply submit another Banner User Request Form with only your signature and the signature of your supervisor. Indicate the form(s) to which y More |                  |       |
| Banner Account how to get one                                                                                                    | /Approved/Banner | 52.9% |
| Complete the Banner User Request Form (with proper signatures) and return it to the Information Resource Center. The Security Administrator will create your administrative Banner More  |                  |       |

Several possible solutions are listed. Choose the option that best responds to your question. Feel free to click the **More...** button for a complete response. You can type in a whole sentence (to be more specific) or simply one word. Delete the current text and type the word "**Banner**." Several possible solutions are listed. Try several other questions or keywords (password reset, PIN number, printing, etc.).

If the Knowledge Database does not provide a solution to your problem, you should click the **New Request** button to create a work order.

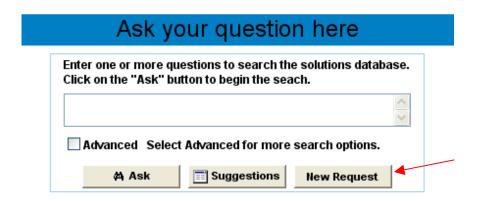

The **New Request** box is the initial step in creating a work order. Be sure to input your contact information, the type of problem, date due, and a detailed description of the problem. Depending on the "type" of request selected, you may get additional options which helps direct your request to the right technician. Select **OK** to submit it.

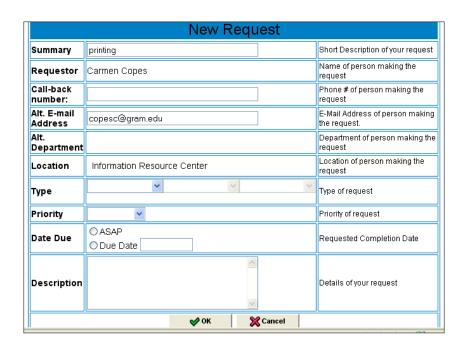

Once submitted, you are given a reference number for your work order. Select **OK**. To check the status of your work order at a later time, click the **Work Orders** button. A summary of the work order just submitted is shown.

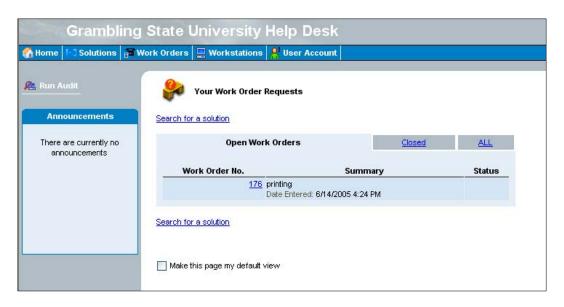

Upon completion of the task, the technician will notified you (via email) that your work order has been completed.

The **Open Work Orders**, **Closed**, or **All** buttons list all work orders that you have submitted and their status. It also shows the name of the technician who has completed the project.

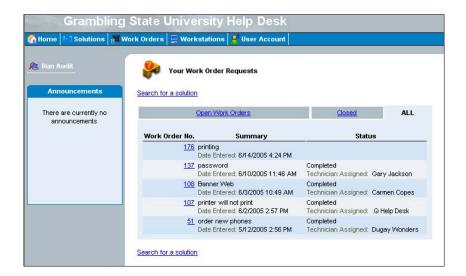

Clicking the reference number of a completed work order gives a brief summary of the work order and its solution.

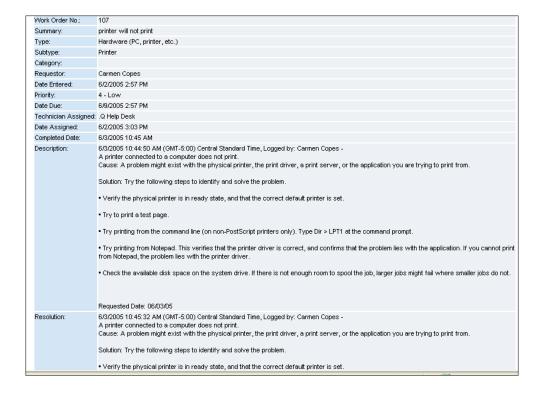

#### **Viewing Workstation Information**

Select the **Workstations** link from the menu bar to get a detailed view of the information on the current computer. This information includes user name, department information, phone numbers, and hardware and software details.

#### **User Account**

Selecting **User Account** from the menu bar easily retrieves basic information about the user.

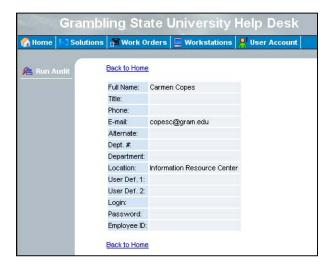

Selecting **Home** from the menu bar takes you back to the main menu. Clicking **Solutions** takes you back to the window where you can ask for a possible solution from the Knowledge Database or begin a new work order.

#### Help

Click the **Help** icon at any time to get more information about the Track-It system. You can search the on-line documentation, Index, Glossary, or do a general content search.

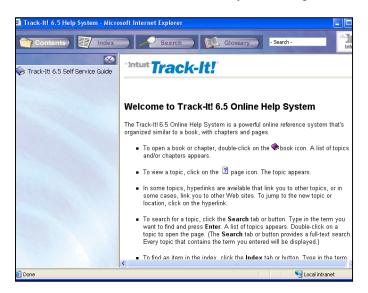